## **CONTROLE DE VALIDADE DE PRODUTOS**

1° Passo: Após importar a nota de compra, selecionar o ícone **ESTOQUE.**

2° Passo: Selecionar o produto que deseja cadastrar prazo de validade.

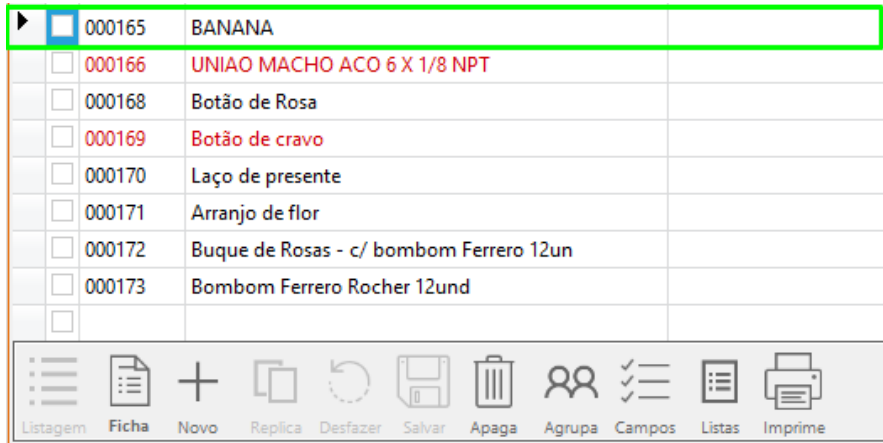

## 3° Passo: Selecionar a opção **EDITAR.**

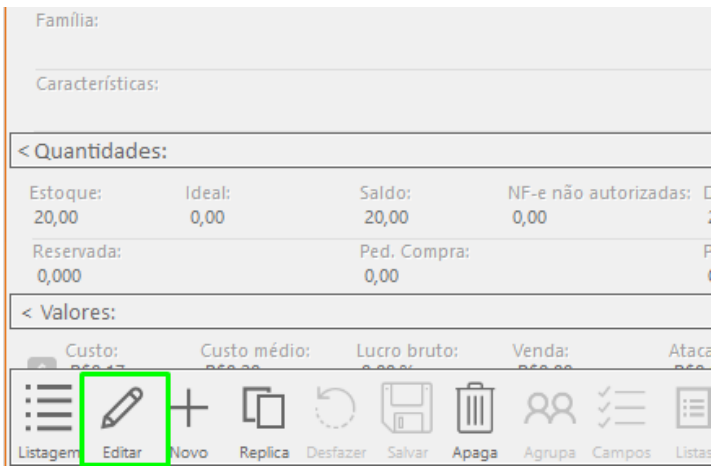

4° Passo: Marcar a opção **EFETUAR CONTROLE DE VALIDADE** e depois **SALVAR.**

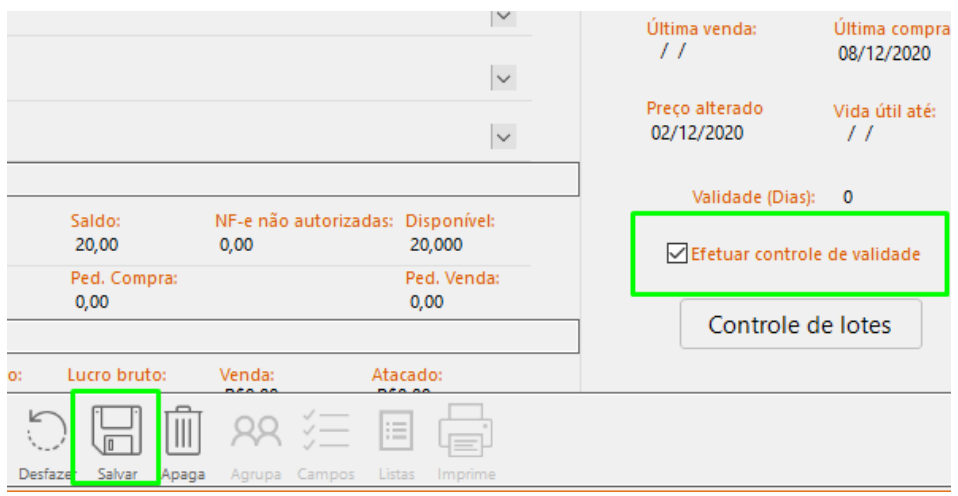

5° Passo: Em seguida abra o módulo **Compras** e selecionar a nota que contenha o produto que deseja cadastrar a data de validade.

6° Passo: Abra a nota de compra e selecione a opção **EDITAR.**

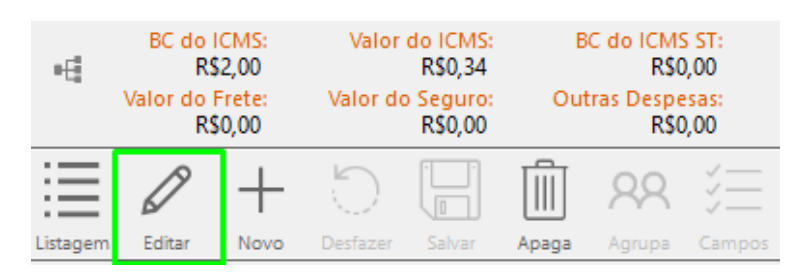

7° Passo: Selecionar a opção **VALIDADE.**

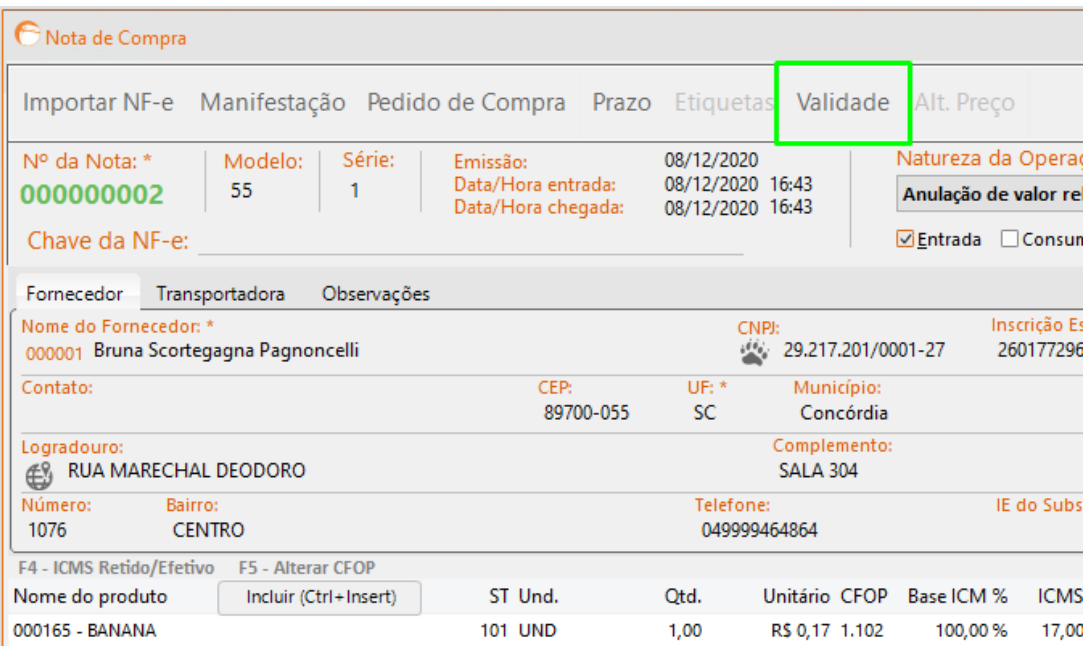

## 8° Passo: Selecionar o ícone **E** para editar data de validade do produto.

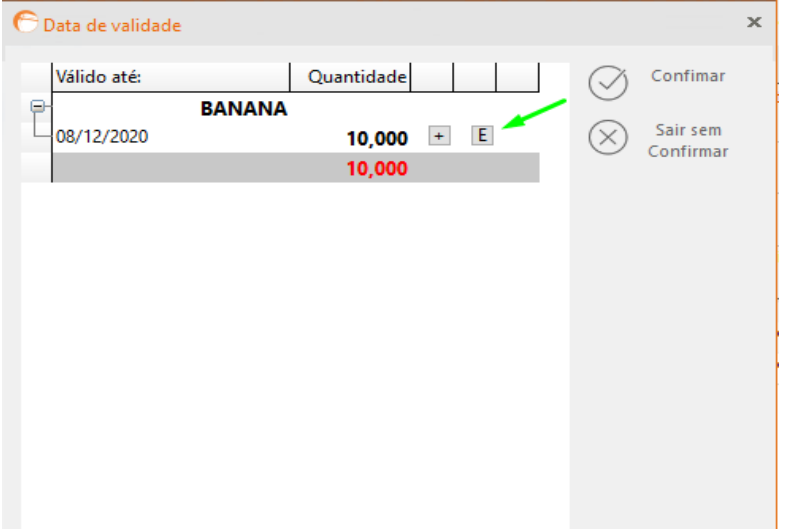

9° Passo: Editar com a data e quantidade desejada, em seguida clicar em **CONFIRMAR** e novamente **CONFIRMAR.**

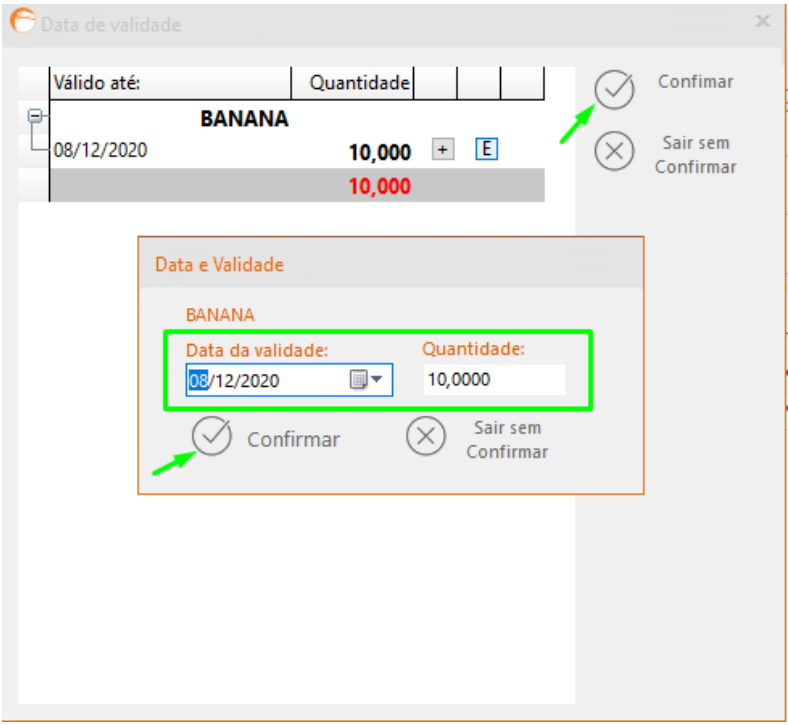

10° Passo: Após confirmar, clique em **SALVAR.**

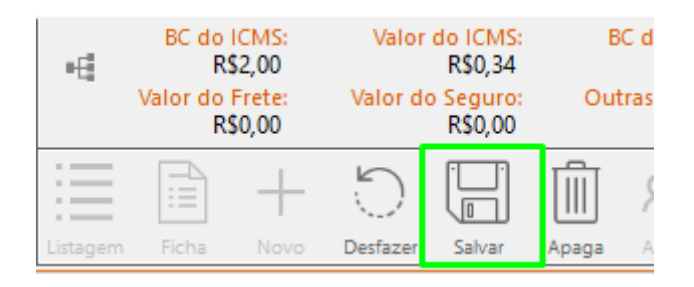

**DATA DE VALIDADE CADASTRADA**